**D-Link Quick Installation Guide** 

Это устройство можетбыть настроено с помощью любого современного **Web**браузера**,** например **Internet Explorer 6** или **Netscape Navigator 7.** 

Интернет**-**маршрутизатор **Ethernet** с принтсервером **USB** 

**LEN4** 

## Прежде чем начать

- 1. Если этот маршрутизатор был приобретен для совместного использования высокоскоростного подключения к Интернет несколькими компьютерами, то здесь также потребуется кабельный или DSL-модем с поддержкой Ethernet и учетная запись, предоставленная провайдером Интернет.
- 2. Для настройки маршрутизатора DI-604UP лучше использовать тот же компьютер, который подключен к модему. Маршрутизатор DI-604UP работает как DHCP-сервер и динамически назначает IP-адрес и информацию о сети. За более подробной информацией о настройке сетевого адаптерадля динамического получения **IP-**адреса обращайтесь к Приложению в конце данного руководства или к руководству пользователя на компакт**-**диске**.**

### роверьте содержимое комплекта

В комплект поставки DI-604UP включено следующее:

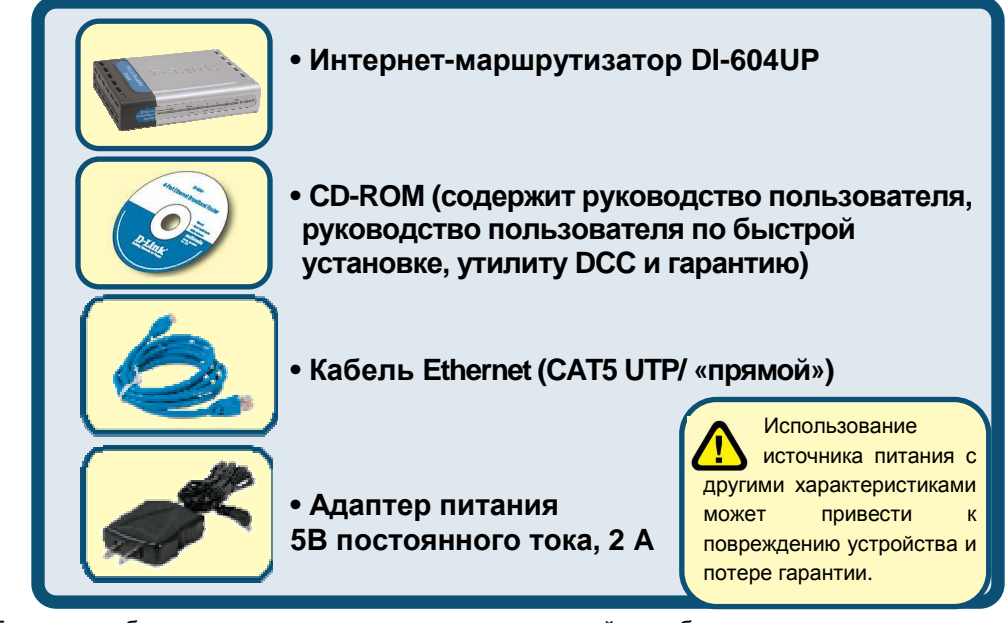

Если что-либо из перечисленного отсутствует, пожалуйста, обратитесь к поставщику. ©2005 D-Link Systems, Inc. Все права защищены. Торговые марки или зарегистрированные торговые марки являются собственностью их владельцев. ПО и спецификации могут изменены без предварительного уведомления.

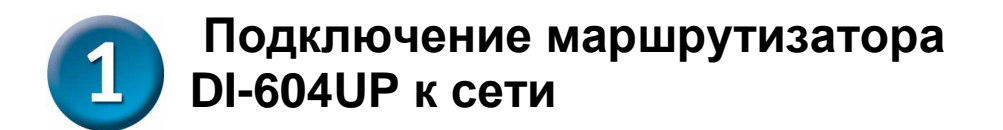

**A.** Сначала, подключите адаптер питания к разъему на задней панели DI-604UP и затем подключите другой конец адаптера питания к настенной электрической розетке. Индикатор питания (Power) загорится, показывая, что устройство включено.

**B.** Подключите один конец кабеля Ethernet к порту **WAN** на задней панели DI-604UP, а другой конец к порту Ethernet кабельного или DSL-модема. Индикатор WAN загорится, показывая правильность подключения.

**C.** Подключите один конец кабеля Ethernet к порту **LAN 1** на задней панели DI-604UP, а другой конец к доступному порту Ethernet сетевого адаптера компьютера, который предполагается использовать для настройки DI-604UP. Индикатор порта LAN 1 загорится при правильном подключении. (Примечание: некоторые компьютеры уже имеют предустановленные сетевые адаптеры.)

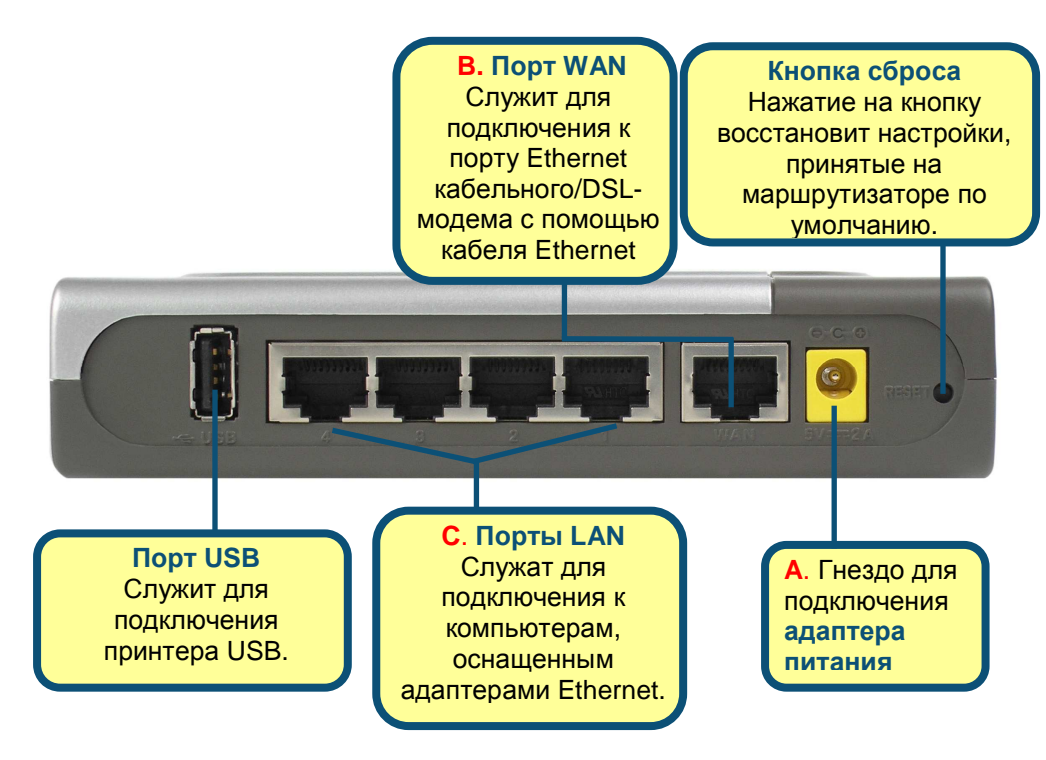

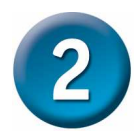

Перезагрузите компьютер

## Подключение дополнительных компьютеров к **DI-604UP**

Используя дополнительные кабели Ethernet (CAT5 UTP/ «прямые»), подключите компьютер(ы), оборудованные портом Ethernet, к остальным Ethernet-портам LAN на задней панели DI-604UP.

#### Индикаторы портов **LAN.**

Каждый из портов LAN, находящихся на задней панели DI-604UP имеет соответствующий индикатор на передней панели устройства. Если подключение к работающему устройству выполнено правильно, индикатор на передней панели должен гореть.

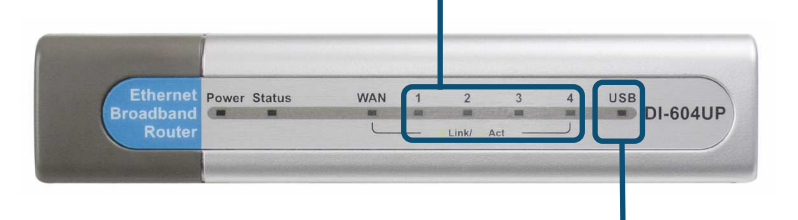

#### Индикатор порта **USB.**

Порт USB, находящийся на задней панели DI-604UP имеет соответствующий индикатор на передней панели устройства. Если подключение к работающему устройству выполнено правильно, индикатор на передней панели должен гореть.

Для повышения функциональности к 604UP можно подключить принтер. Подключив принтер к порту USB на задней панели маршрутизатора, можно организовать совместное использование принтера в проводной сети. При правильном подключении к порту USB, соответствующий индикатор USB на передней панели устройства будут гореть. За дополнительной информацией по вопросам USB – подключения и работе устройства, обращайтесь к руководству пользователя DI-604UP.

После завершения настройки, описанной в этом руководстве по быстрой установке, сеть будет выглядеть следующим образом

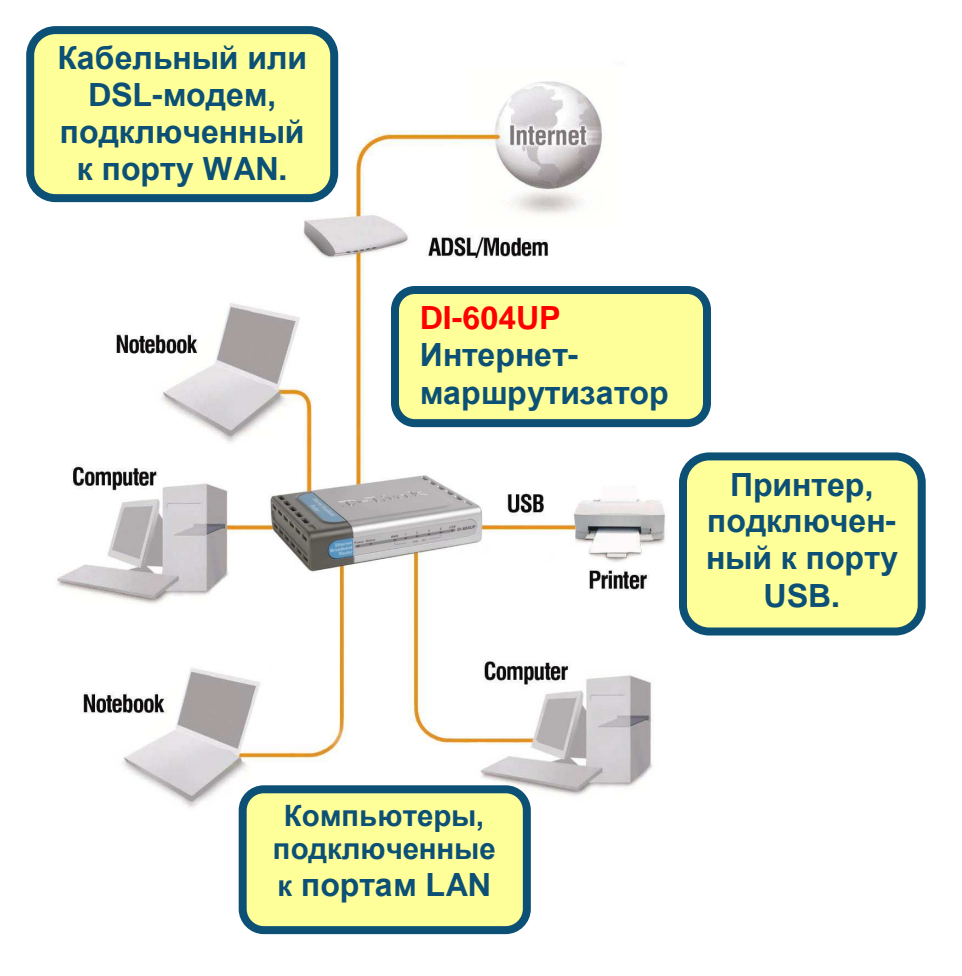

# Использование мастера установки **DWizard**

DI-604UP предлагает два простых способа настройки и управления. Первый - D-Link Click'n Connect DWizard, представляющий собой автономную утилиту для конфигурирования, находящуюся на компакт-диске, поставляемом с DI-604UP. Этот метод описан ниже. Второй метод основан на использовании Мастера установки (Setup Wizard), который является частью программного обеспечения маршутизатора. Пожалуйста, перейдите к разделу 5, чтобы ознакомится с подробным описанием использования Мастера установки.

Для запуска утилиты DWizard, просто вставьте компакт-диск в привод CD-ROM компьютера. Появится следующее окно:

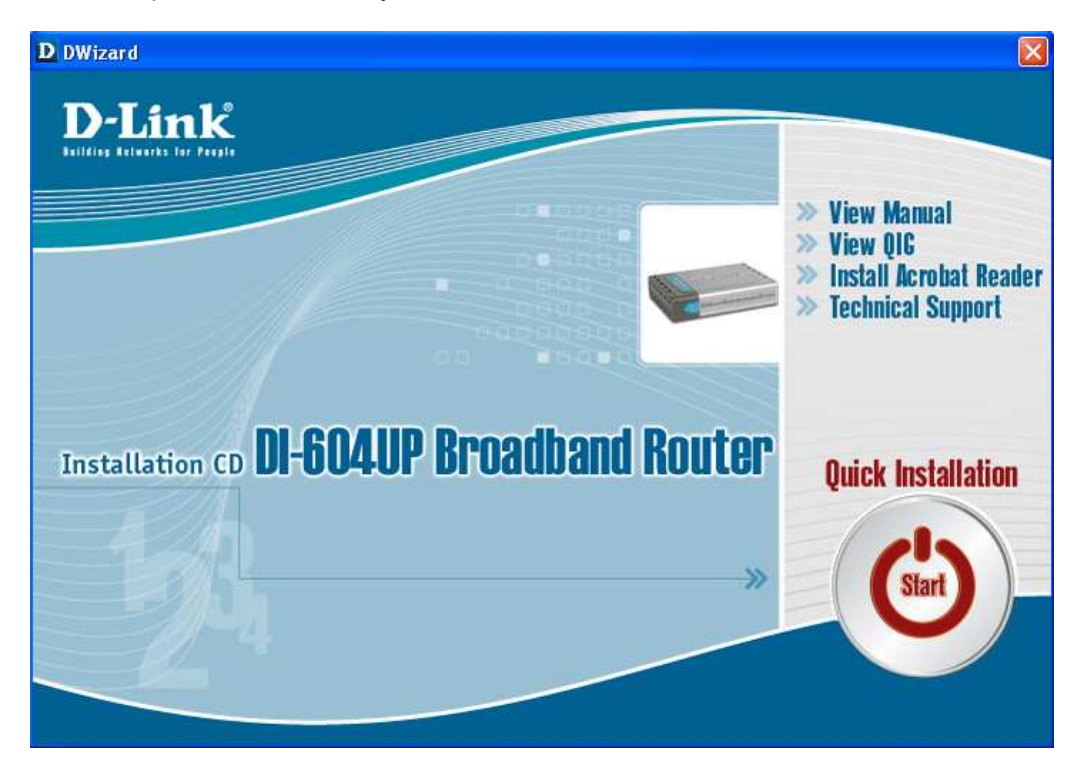

Далее нажмите иконку **Quick Installation Start**, находящуюся в нижнем правом углу окна. Откроется следующее окно:

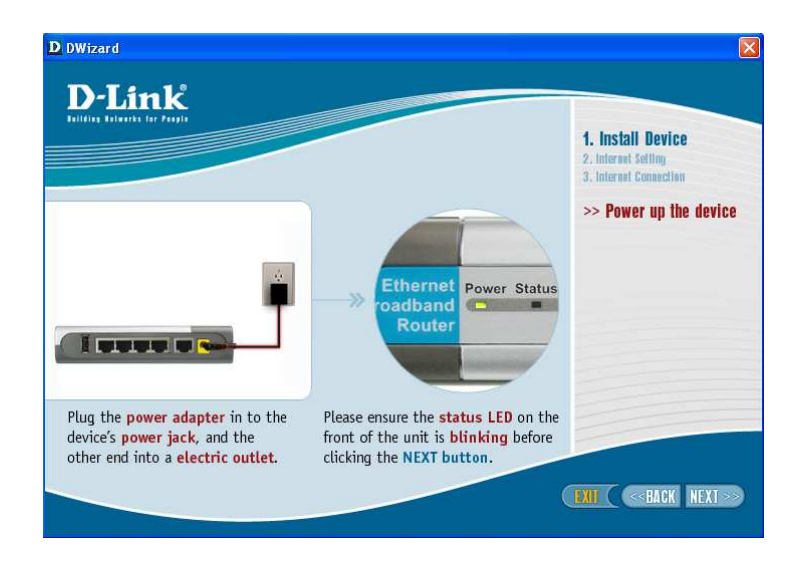

Нажмите **Next** в окне, показанном выше, и следуйте экранным подсказкам для подключения устройства к компьютеру, к Интернет, проверки подключения устройства, настройки параметров провайдера услуг, проверки статуса подключения к Интернет, конфигурации провайдера и т.д.

После завершения настройки маршрутизатора, нажмите кнопку **Exit** в окне Congratulations, показанном ниже.

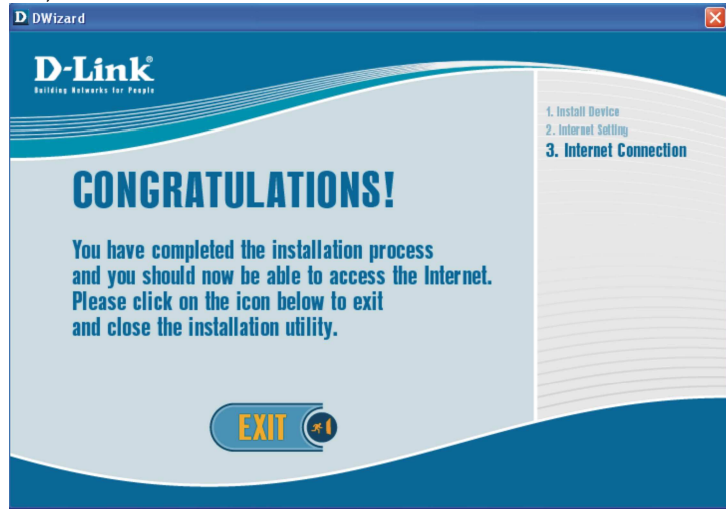

За дополнительной информацией о настройке и управлении маршрутизатором, пожалуйста, обратитесь к Приложению в конце этого руководства по быстрой установке или руководству пользователя DI-604UP.

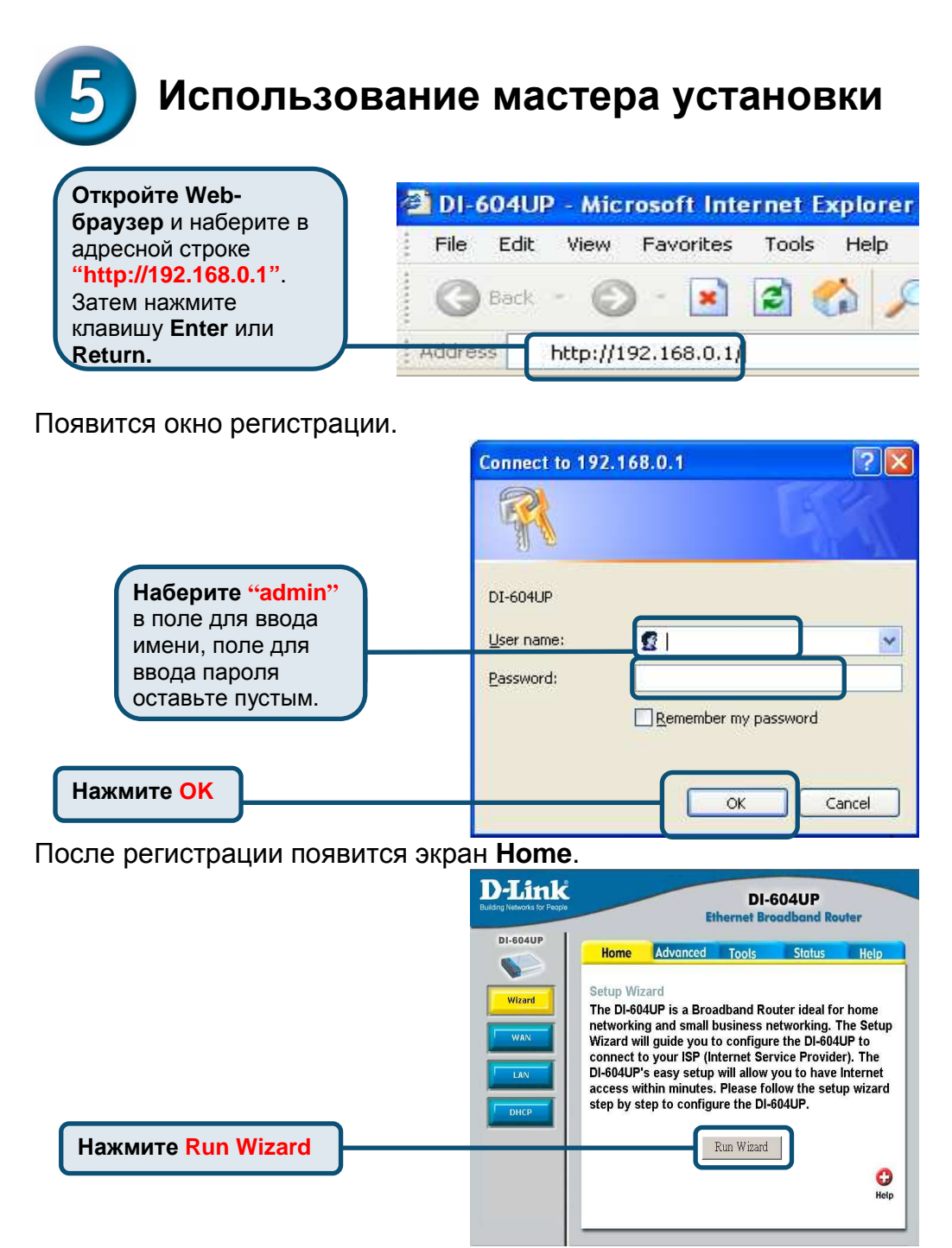

Появится следующий экран.

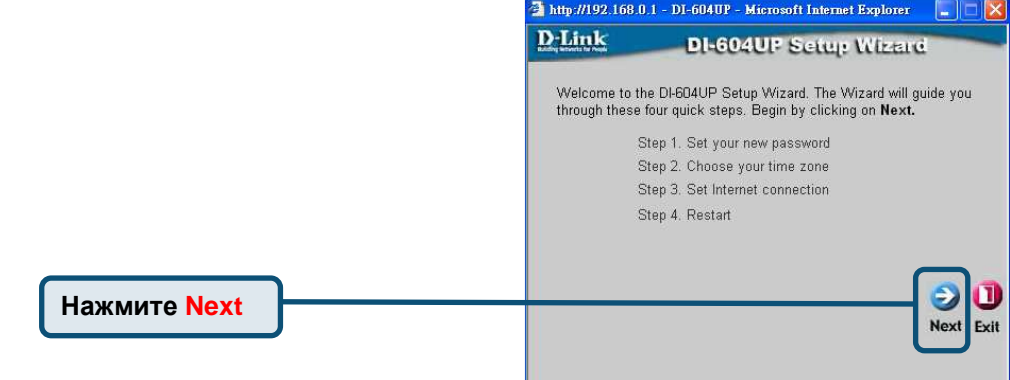

**S** Шаг **1** – Задайте новый пароль. Здесь можно задать новый пароль.

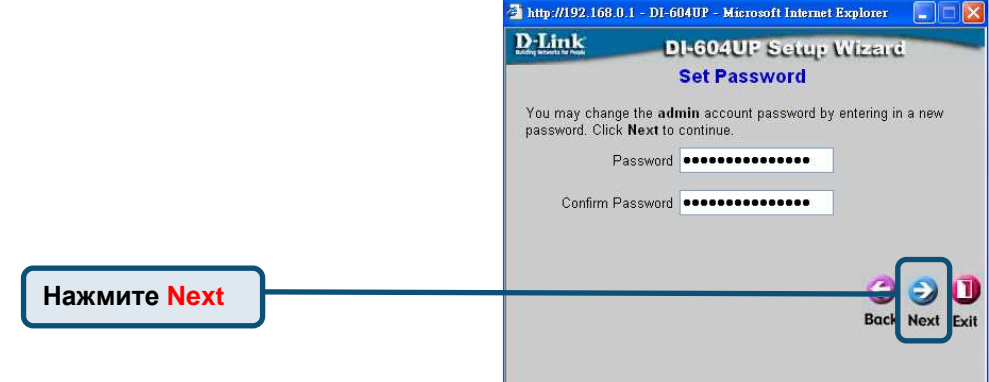

#### Шаг **2** - Выберите временную зону**.**

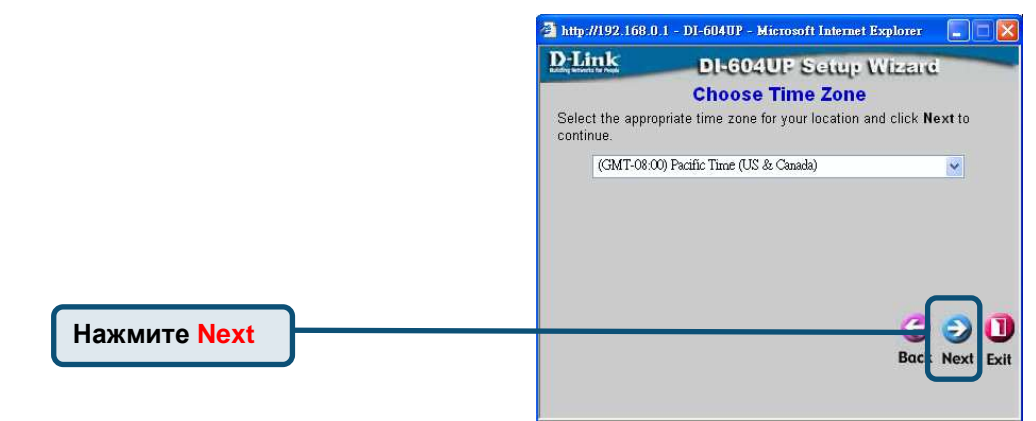

Мастер установки **(**продолжение**)**

Выберите тип подключения маршрутизатора в Интернет.

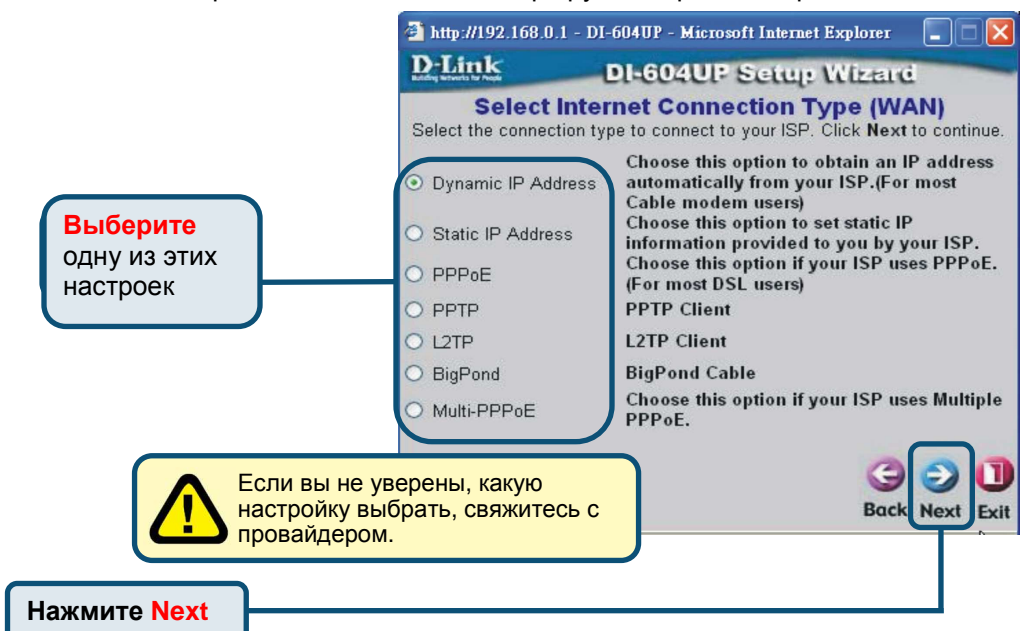

Если вы выбрали динамический IP-адрес (**Dynamic IP Address**), появится следующий экран:

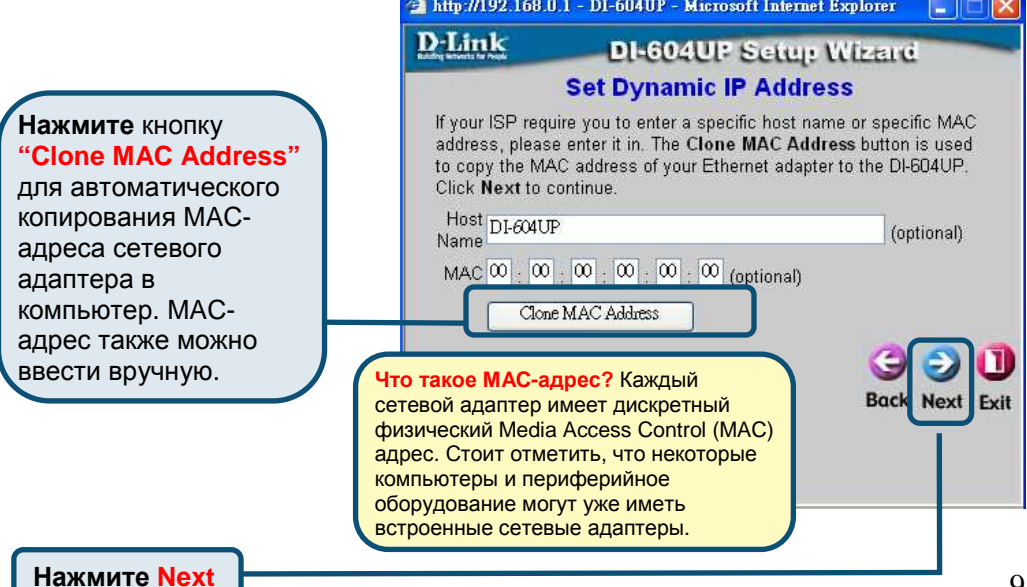

Если провайдер Интернет требует назначения статического IP адреса (**Static IP Address**), выберите этот пункт, после чего появится следующий экран:

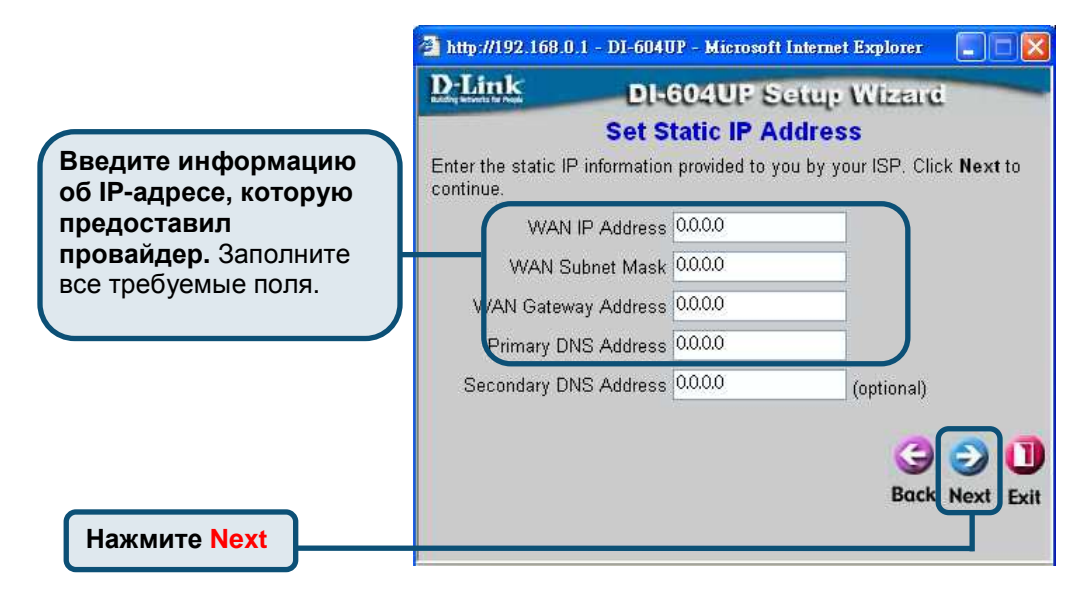

Если ваш провайдер использует **PPPoE** (Point-to- Point Protocol over Ethernet) и выбран этот пункт, появится следующий экран:

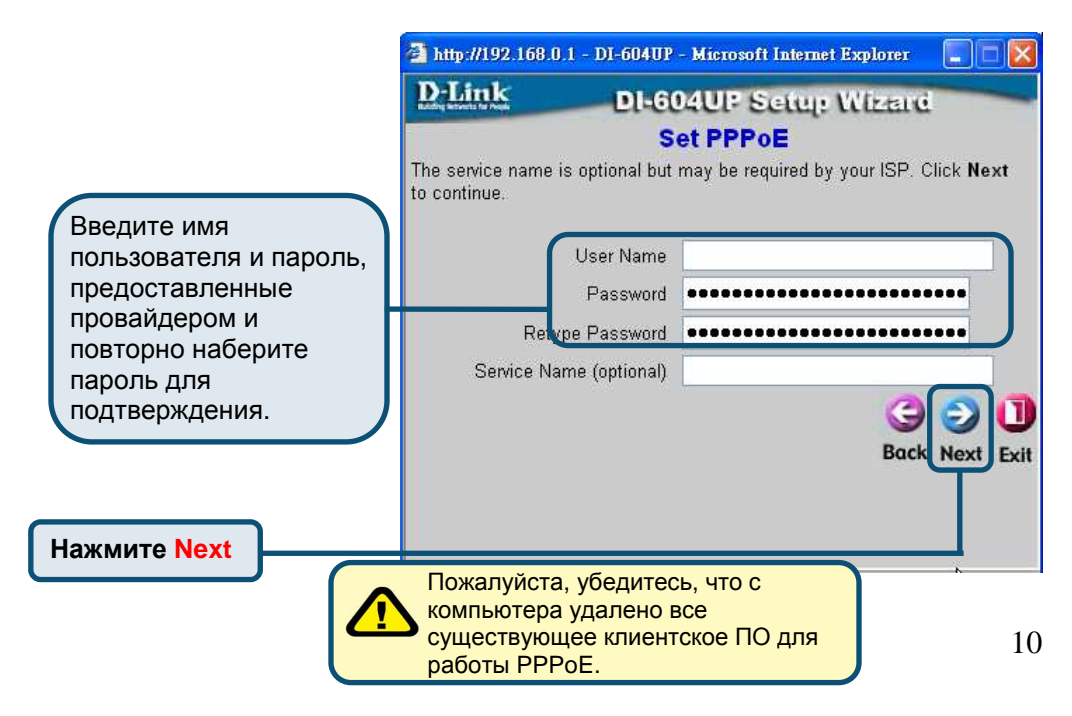

Если провайдер использует **PPTP** и выбран этот пункт, появится следующий экран.

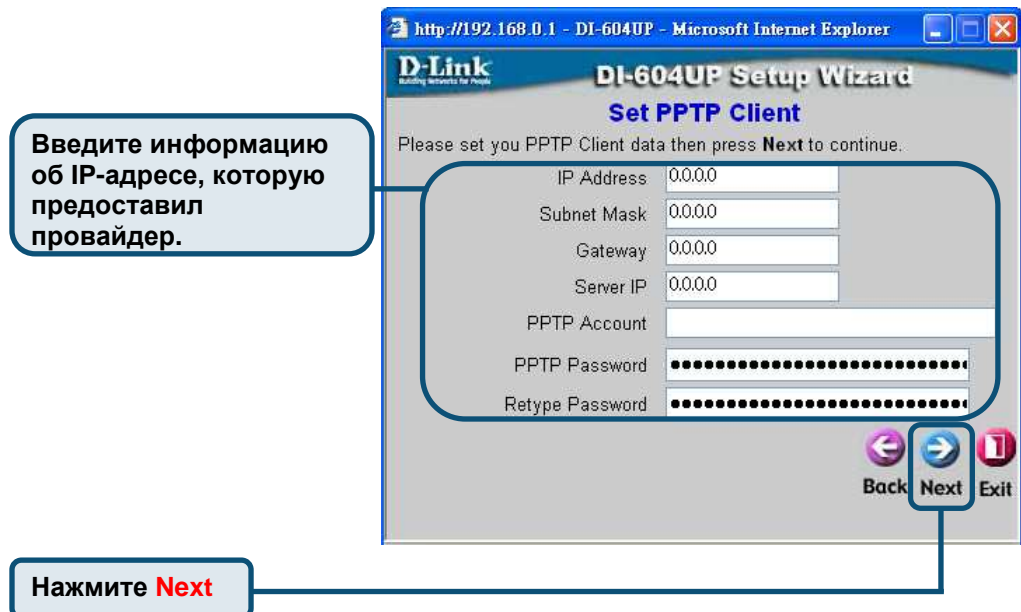

Если провайдер использует **L2PT** и выбран этот пункт, появится следующий экран.

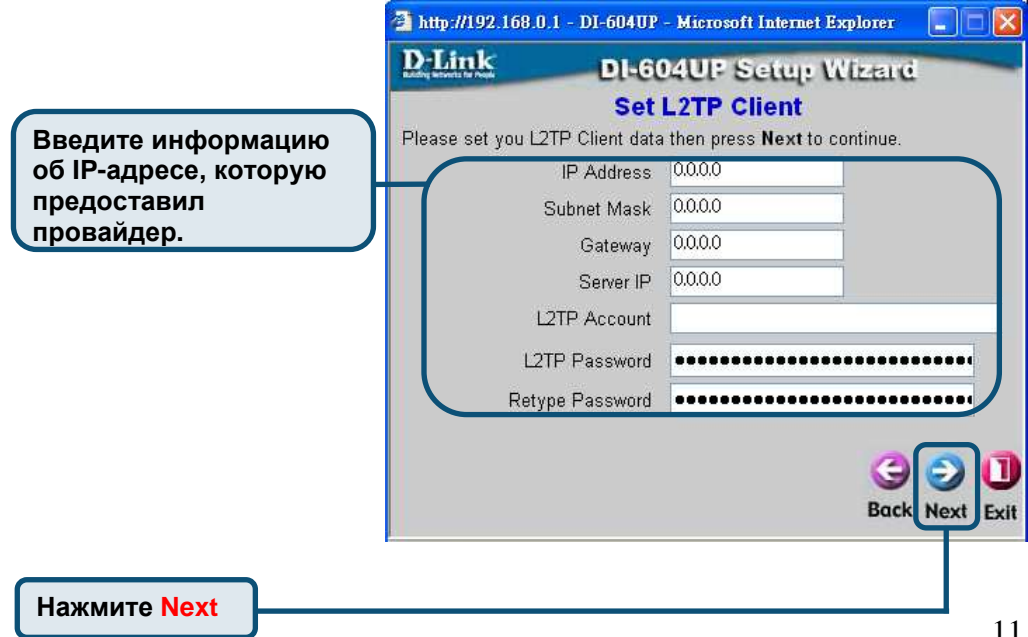

Если провайдер использует **Big Pond Cable** и выбран этот пункт, появится следующий экран.

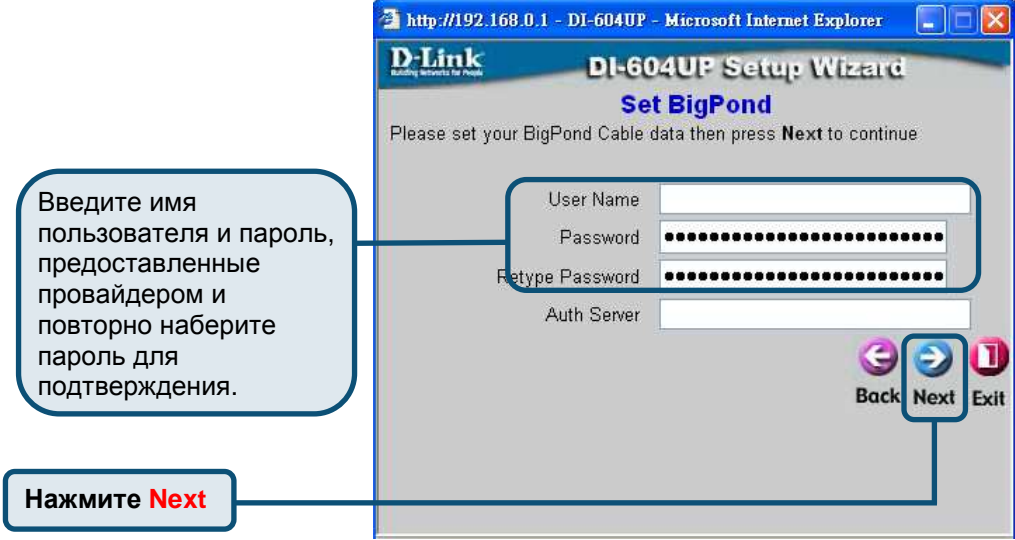

Если провайдер поддерживает **Multiple PPPoE** и выбран этот пункт, появится следующий экран.

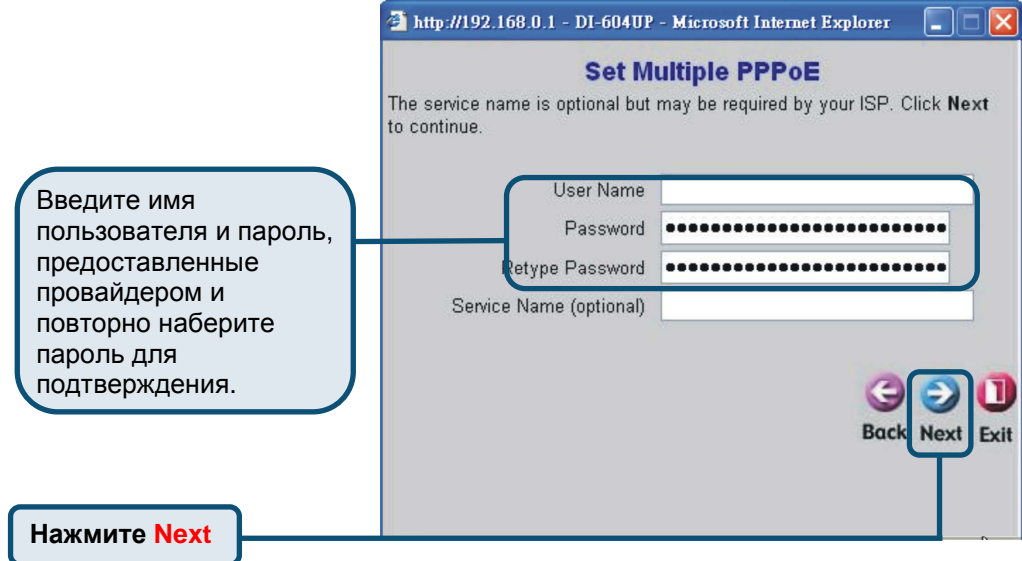

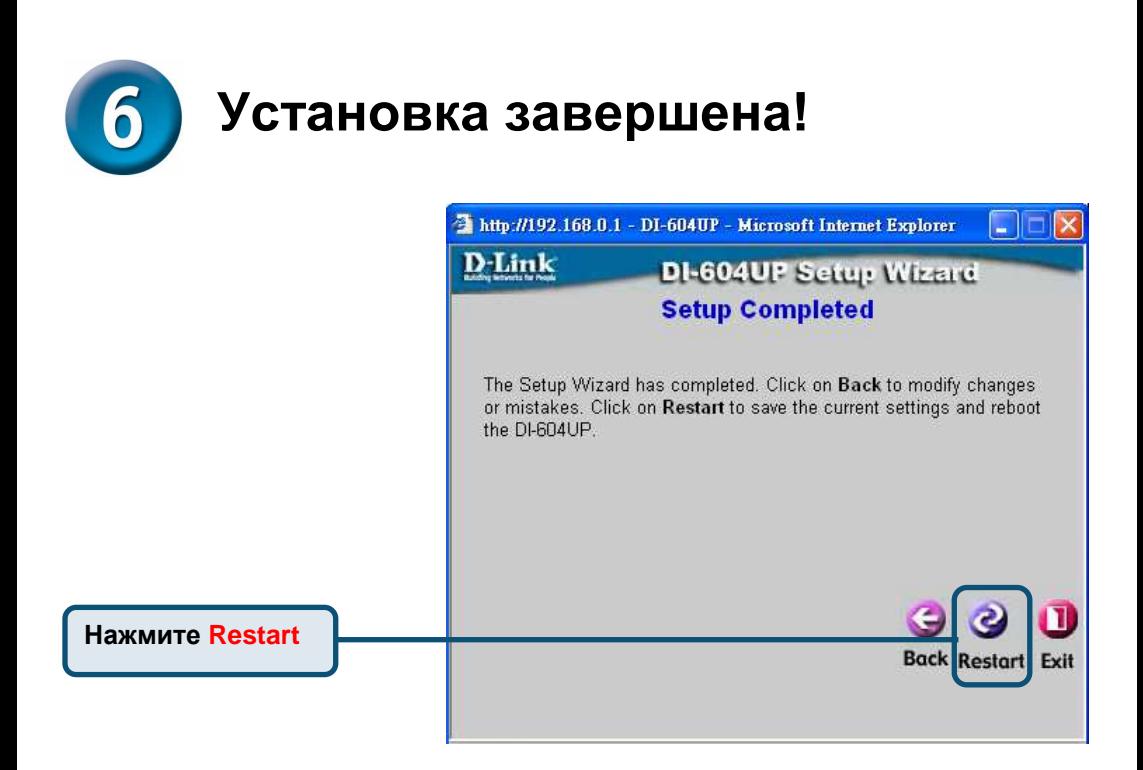

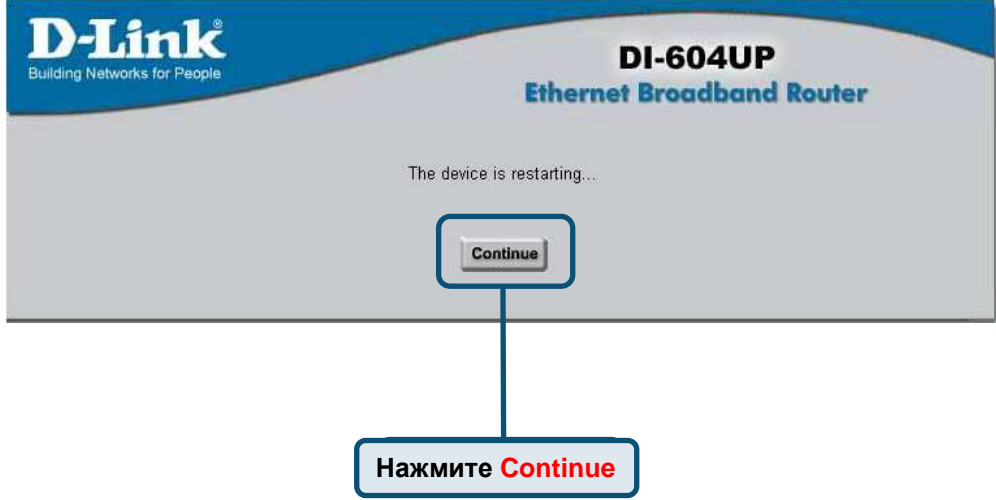

Вы будете перенаправлены на страницу **Home**.

Проверка подключения к Интернет

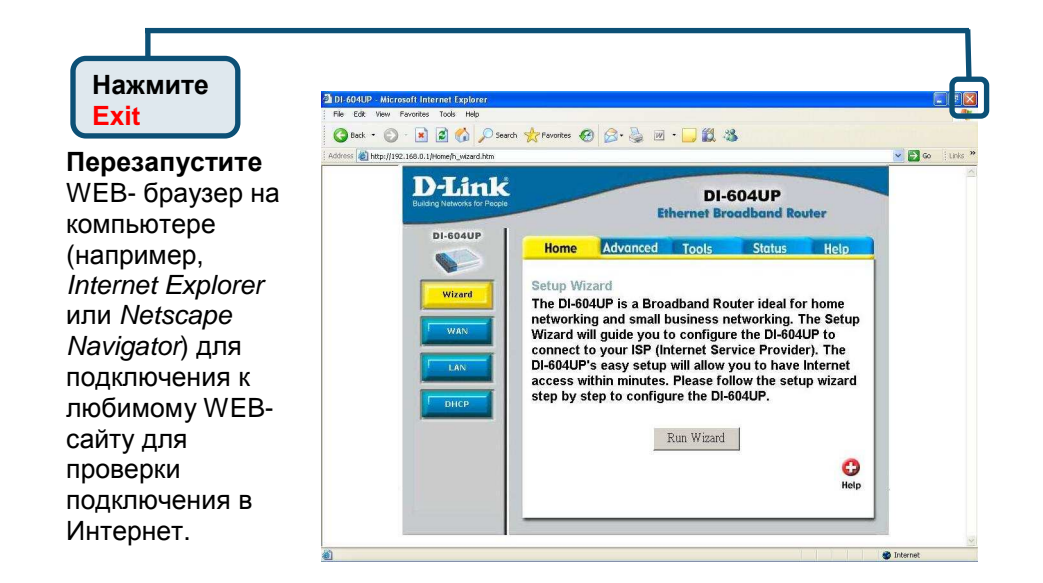

За информацией о дополнительных настройках, обращайтесь к страницам **Advanced, Tools,** или **Status** Web-интерфейса управления или к руководству пользователя на компакт-диске.

## ПРИЛОЖЕНИЕ

Для подключения к сети, убедитесь, что сетевой адаптер компьютера настроен правильно. Здесь приведены рекомендации по настройке адаптера для автоматического получения IP- адреса от маршрутизатора DI-604U

Для **Microsoft Windows XP**: Нажмите Пуск > щелкните Мое сетевое окружение> Свойства > дважды щелк Подключении по локальн которое связано с адаптеро (например, D-Link DFE-530<sup>T</sup>

Нажмите Протокол Инте **(TCP/IP)**

Нажмите Свойства

Выберите Получить **IP**адрес автоматически

Нажмите **OK**

Перезагрузите компьютер

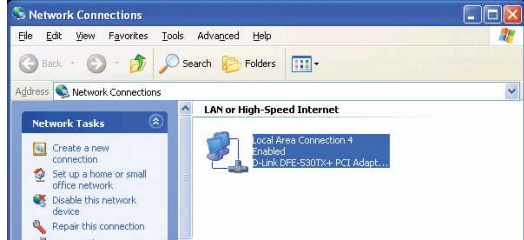

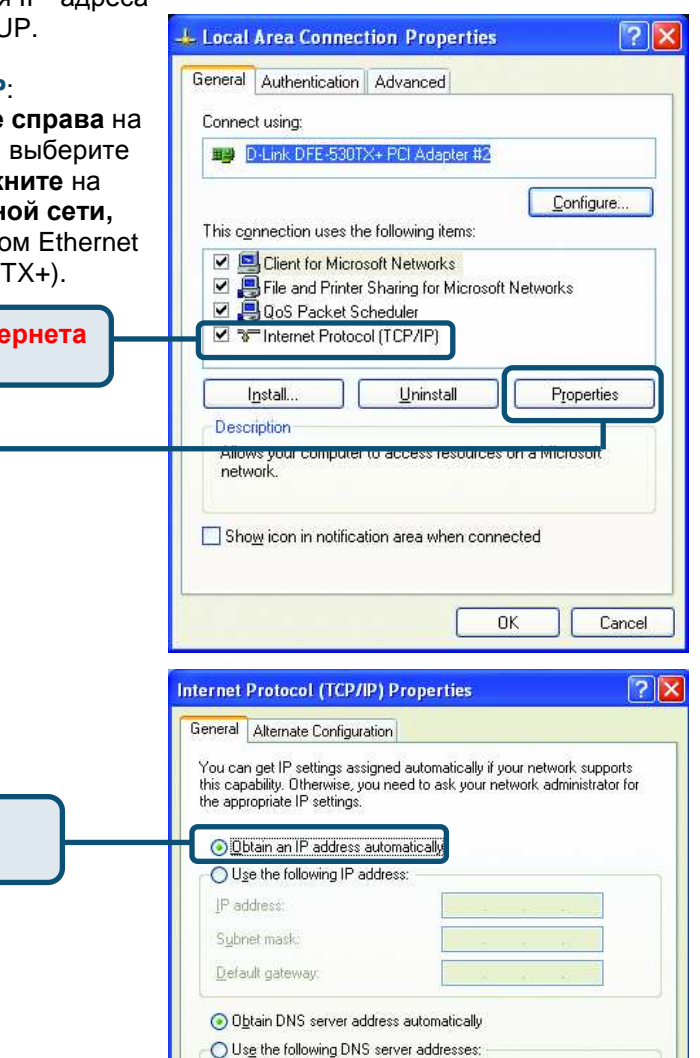

Preferred DNS server. Alternate DNS server.

.<br>15

Advanced..

Cancel

 $\overline{OK}$ 

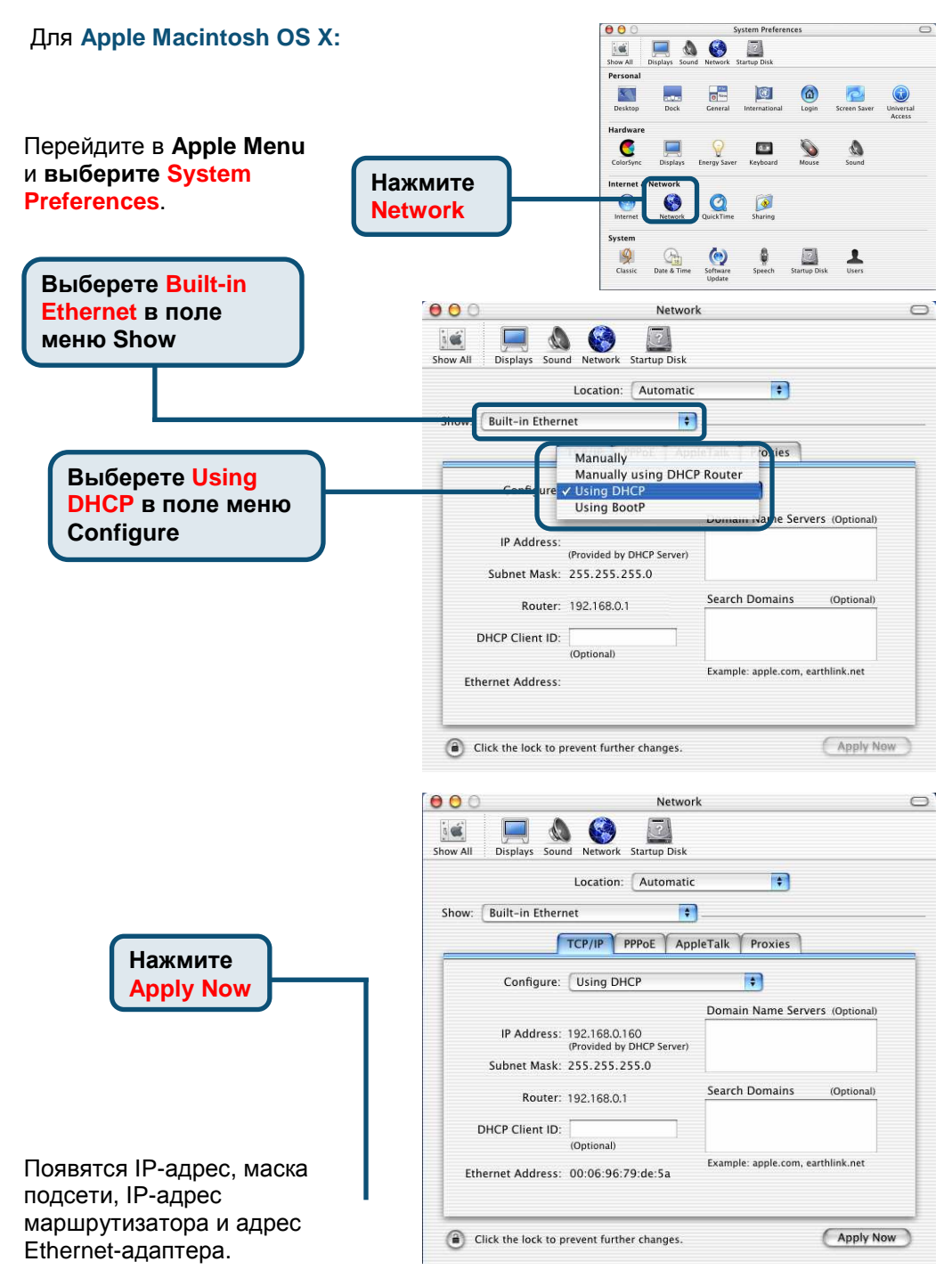

### Техническая поддержка

Обновления программного обеспечения и документация доступны на Интернет-сайте D-Link.

D-Link предоставляет бесплатную поддержку для клиентов в течение гарантийного срока.

Клиенты могут обратиться в группу технической поддержки D-Link по телефону или через Интернет.

## Техническая поддержка **D-Link**:

(095) 744-00-99

#### Техническая поддержка через Интернет

http://www.dlink.ru email: support@dlink.ru

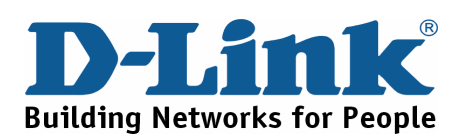